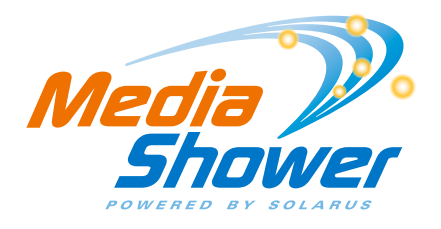

# **REMOTE DVR INSTRUCTIONS – WEB BROWSER**

### How to Get Started:

Remote DVR Access: Go to www.solarus.net/mediashower-television and click on "Remote DVR Manager"

Direct URL Address: http://rdvr.solarus.net/RDVRWebClient/Default.aspx#/Home

Account ID (Username): This can be found on your TV by choosing the "Menu," then "Applications," then "Manage STB." It is the 8-digit number.

\*If you cannot access your 8-digit account ID, you can always call 715-421-6085 and a member of our friendly support team will be able to assist you.

Password: Defaults to 1234

#### How to Use:

*Step 1: Begin by choosing which channel you wish to record*

- All channels will be listed on the left
- Select a channel and a list of shows will appear

### *Step 2: You will then be presented with 3 options:*

- Record Episode
- Record Series
- Cancel

*Step 3: You will then be presented with more detailed options:*

- If you choose to record an episode your options are:
- o STOP RECORDING:
	- At scheduled end time, 5 minutes after, 15 minutes after, 30 minutes after, 1 hour after, 2 hours after, 3 hours after
- o KEEP AT MOST:
	- All episodes until space is needed, All episodes until I erase
	- If you choose to record an entire series, your options are:
- o TIME:
	- Any day, around X AM/PM; Any day, anytime; Any day, anytime, once per day
- o SHOW TYPE:
	- First run & rerun, First run only

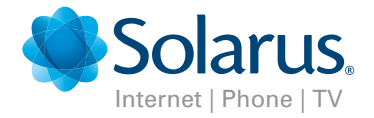

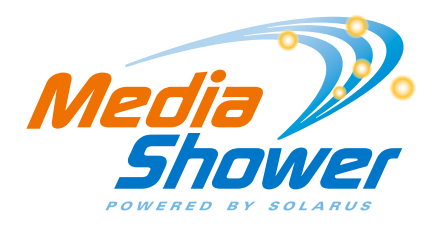

## **REMOTE DVR INSTRUCTIONS – WEB BROWSER**

o STOP RECORDING:

- At scheduled end time, 5 minutes after, 15 minutes after, 30 minutes after, 1 hour after, 2 hours after, 3 hours after
- o KEEP AT MOST:
	- All episodes until space is needed, All episodes until I erase, 1 latest episode, 2 latest episode, 3 latest episode, 4 latest episode, 5 latest episode, 6 latest episode, 7 latest episode, 14 latest episode

#### Don't forget to click Record or Don't Record!

*Step 4: View your recordings by clicking on "Recordings" in the upper right hand corner*

*Step 5: Search for a channel or program by title, people or description by clicking "Search" in the upper right hand corner.*

*Step 6: Click "Guide" to refer back to the television channels. Change your password and logout by using the buttons in the upper right hand corner.*

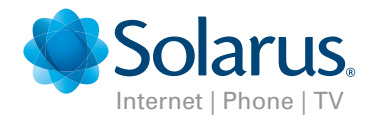